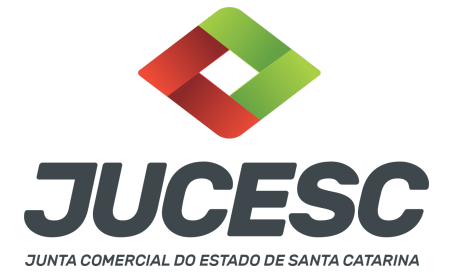

# **ALTERAÇÃO CONTRATUAL COM NOMEAÇÃO DE ADMINISTRADOR NÃO RESIDENTE NO PAÍS - SEM DBE (PROCEDIMENTO TEMPORÁRIO)**

⚠️Este passo a passo encontra-se atualizado de acordo com as normativas do DREI e sistemas utilizados pela JUCESC até a data de **26/09/2022**. Havendo alterações, será atualizado conforme a necessidade. **Portanto, utilize este passo a passo para a elaboração e protocolo do processo.**

Este passo a passo deverá ser observado **quando ocorrer apenas a nomeação de administrador não residente e não haver qualquer outra alteração de dados empresariais**, tornando-se desnecessário apresentar viabilidade e DBE para promover o registro da alteração.

O processo de alteração contratual com nomeação de administrador não residente será apresentado **sem o DBE/CNPJ com o evento de QSA - quadro de sócios e administradores**, já que não é possível informar a qualificação de administrador não residente. Logo, este passo a passo deve ser observado quando houver **APENAS** a nomeação de **administrador NÃO RESIDENTE**.

**Atenção!** Este será um **procedimento temporário** até que a Receita Federal do Brasil atualize o sistema de solicitação e geração do DBE/CNPJ.

Havendo qualquer outra alteração de dados empresariais, como, por exemplo, de nome empresarial e atividade econômica, será necessário solicitar o pedido de viabilidade e DBE/CNPJ com os eventos de nome empresarial e atividade econômica. Nesse caso, observe no site da JUCESC o passo a passo de **"Alteração de dados empresariais com pedido de viabilidade e DBE"**, todavia, no DBE não é necessário informar o administrador não residente no evento de QSA em virtude da impossibilidade de qualificá-lo como administrador não residente.

**Atenção!** Caso ocorra apenas a nomeação de administrador não residente e alteração do capital social, observe no site da JUCESC o passo a passo **"Alteração de dados empresariais sem pedido de viabilidade e com pedido de DBE"**.

Na nomeação de administrador não residente no contrato social, deverá ser anexado no próprio processo ou arquivar em processo autônomo, a procuração outorgada ao seu representante no Brasil, com poderes para, até no mínimo 3 anos após o término da gestão, receber citações e intimações em ações judiciais ou processos administrativos.

**Atenção!** Caso seja anexado no próprio processo de alteração contratual de nomeação, deve ser gerado um único arquivo em PDF contendo a alteração contratual + procuração outorgada pelo administrador residente no exterior. Logo, esse arquivo único de PDF deve ser anexado na aba INSTRUMENTO CONTRATUAL, conforme será demonstrado a seguir.

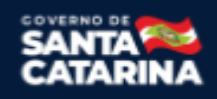

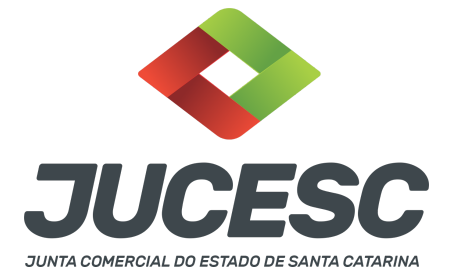

**Atenção!** Deve ser anexado na aba DOCUMENTOS AUXILIARES o documento de identificação do administrador não residente, exceto quando assinar o ato com certificado digital no assinador digital web da JUCESC.

**Atenção!** Os documentos produzidos no exterior, exceto o documento de identificação, deverão ser apostilados ou autenticados por autoridade consular brasileira. Não sendo produzido em língua portuguesa, será necessário realizar a tradução do documento, que deverá ser feita por tradutor público matricula em qualquer Junta Comercial do país.

De acordo com a Instrução Normativa RFB nº 1548, de 2015, que dispõe sobre o Cadastro de Pessoas Físicas (CPF), o administrador **deverá ter inscrição no cadastro da pessoa física - CPF.**

Logo, a IN RFB 1548/2015 no seu art. 3º vai tratar sobre a obrigatoriedade do CPF, ou seja:

Art. 3º Estão obrigadas a inscrever-se no CPF as pessoas físicas:

IV - cuja inscrição seja exigida por órgãos ou entidades da administração pública federal, estadual, distrital ou municipal, nos termos da legislação própria afeta aos negócios desses órgãos e entidades;

Logo, a instrução Normativa do DREI 81, de 2020 e anexo IV exige que o administrador, sócio ou não, seja qualificado. Dentro da qualificação do sócio pessoa física, consta a necessidade da informação do CPF. Consequentemente, o administrador deverá ter inscrição no cadastro da pessoa física - CPF.

# **PASSO A PASSO:**

**Passo 1** - No site da JUCESC seguir o seguinte caminho: menu SERVIÇOS e submenu **requerimento universal**, faça o login através do GOV.BR.

**Passo 2 -** Solicite na tela de principais serviços do requerimento universal o processo desejado. Clique em **requerimento eletrônico** - novo requerimento - **ALTERAÇÃO DE MATRIZ.**

**Passo 3** - Preencha o **Requerimento eletrônico de ALTERAÇÃO DE MATRIZ** incluindo os dados da empresa e em seguida escolha o ato "ALTERAÇÃO" e o(s) evento(s) necessário(s). Selecione o evento **cláusulas particulares** e se for de interesse, o evento de consolidação.

**Atenção!** Se os atos forem assinados por procurador, avance até a aba "QUALIFICAÇÃO" nas próximas telas do RE, clique no CPF do sócio e depois no ícone - REPRESENTANTE. Informe o representante, que deverá ser o mesmo indicado/qualificado no preâmbulo do instrumento alterador. Caso se trate de outro tipo de representação, como, por exemplo, sócio menor de idade ou representação do espólio pelo inventariante, siga o mesmo procedimento citado anteriormente.

**Passo 4 -** Elabore o ato particular que se deseja arquivar (instrumento de alteração contratual). O ato particular deve ser anexado na aba INSTRUMENTO CONTRATUAL do assinador digital web através de arquivo em PDF único.

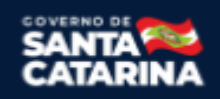

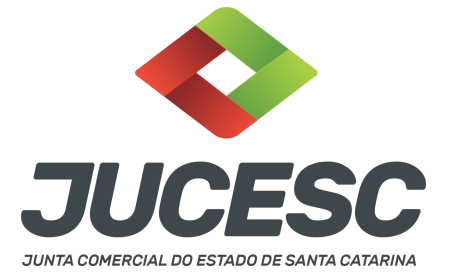

**Atenção!** Leia a instrução normativa do DREI nº 81, de 2020 e anexo IV (LTDA) para a elaboração do ato necessário.

**Atenção!** A consolidação do instrumento é opcional no ato de alteração. Caso tenha selecionado o evento de consolidação no requerimento eletrônico, torna-se obrigatório a consolidação do contrato social. Na tela do assinador digital, na aba "instrumento contratual", faça a substituição do instrumento gerado pelo ato particular elaborado.

**Atenção!** A consolidação será obrigatória nos seguintes casos: transferência de sede, reativação e retificação de cláusulas do contrato social ou do instrumento de inscrição de empresário individual.

**Passo 5** - Faça o pagamento do dare gerado pelo requerimento eletrônico na aba **"documentos gerados". Atenção!** Para consultar o valor, acesse no site da JUCESC o menu **"serviços - tabelas jucesc - tabela de preços dos serviços pertinentes ao registro"**.

Passo 6 - Na tela do assinador digital web, anexe os documentos nas abas, quando necessário, visualize e **assine os documentos.**

Depois de assinado, o processo deverá ser enviado digitalmente à JUCESC com os seguintes documentos:

- A) Capa do processo;
- B) Ato de alteração contratual + procuração, quando NÃO arquivada em processo separado;
- C) Declaração de veracidade;
- D) Documentos auxiliares (por exemplo, do documento de identificação do administrador não residente nomeado, quando necessário).

**Atenção!** Caso seja de interesse arquivar a procuração em processo separado, dentro do próprio requerimento eletrônico de alteração contratual, na aba conclusão e geração de documentos, processos vinculados, selecione e adicione o processo da procuração.

**Atenção!** Será gerada uma segunda taxa para o processo vinculado. Logo, deve ser pago as duas taxas geradas pelo requerimento eletrônico, sendo uma para o processo referente à alteração contratual e o outro para o processo vinculado da procuração.

# **ATENÇÃO**

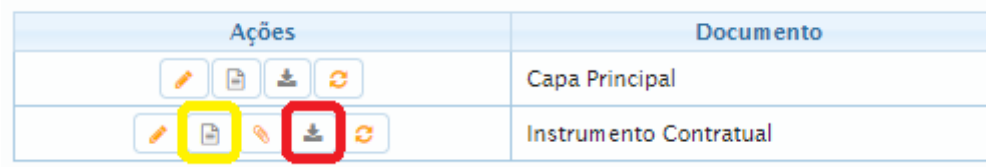

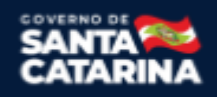

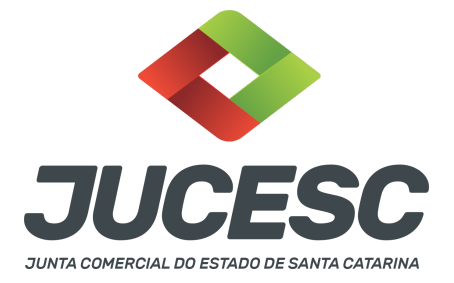

→ Clique no ícone destacado em **AMARELO** para **visualizar** o documento anexado em arquivo PDF na aba instrumento contratual **ANTES** de assinar a aba e enviar o processo para a JUCESC. Faça o mesmo procedimento para a capa do processo, documentos auxiliares e declaração de veracidade, quando necessários. **OBSERVE** se as informações e os documentos estão corretos.

 $\rightarrow$  Sendo anexado na aba instrumento contratual o ato particular (ato de alteração), ou seja, aquele não gerado pelo requerimento eletrônico, **NÃO** clique no ícone destacado em **VERMELHO**, pois ao clicar nesse ícone o sistema irá recarregar o documento padrão do requerimento eletrônico. Leia com **ATENÇÃO** o passo 10 para verificar quando deverá ser clicado nesse ícone.

# **COMO ASSINAR O ARQUIVO ANEXADO OU DOCUMENTO GERADO PELO SISTEMA?**

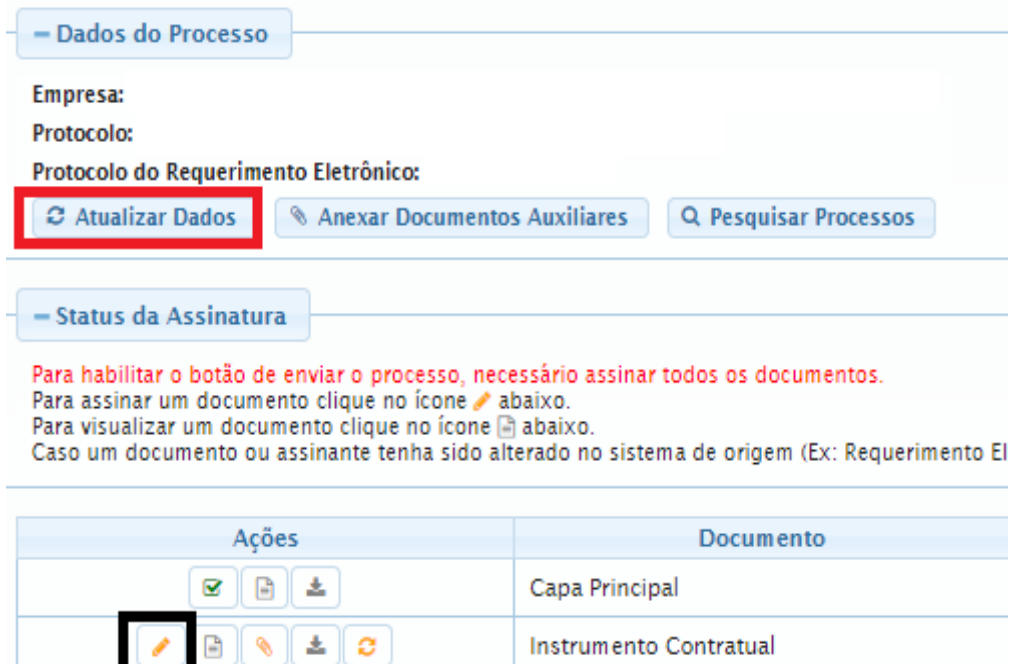

→ Clique no lápis de cor laranja, conforme ícone destacado em **PRETO**, e assine o documento conforme solicitação de assinatura feita pelo sistema. Após concluída todas as assinaturas necessárias, clique no ícone destacado em **VERMELHO**.

**Atenção!** Sendo anexado na aba instrumento contratual arquivo em PDF único contendo ato assinado a caneta ou em outro portal de assinaturas eletrônicas fora do portal da JUCESC, a aba instrumento contratual será assinada eletronicamente pelo requerente do processo através do GOV.BR ou certificado digital diretamente no assinador digital web da JUCESC, no qual deverá também assinar a declaração de veracidade e demais abas, conforme a necessidade.

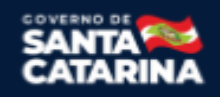

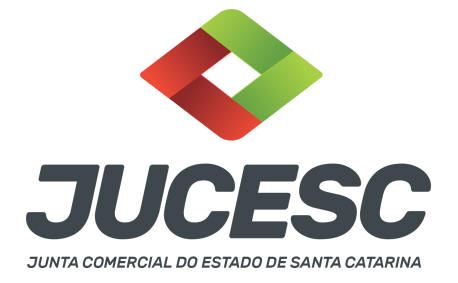

**→Registro do processo de alteração de sociedade limitada:**

- **Capa do processo gerada automaticamente:**
	- Código do ato 002 (alteração) e evento (021 alteração de dados, exceto nome empresarial).
		- **Atenção!** Sendo o ato consolidado, deverá constar na capa do processo o código do evento 051 - consolidação.
- **Anexar na aba instrumento contratual:**
	- Alteração contratual assinada pelos signatários sócio(s) e/ou procurador(es) + procuração assinada pelo signatário - administrador não residente no país (outorgante dos poderes para o outorgado).

**Atenção!** O administrador residente fora do país pode assinar a alteração contratual com certificado digital ou através de assinatura eletrônica.

- **● Anexar em documentos auxiliares:**
	- **○** Documento de identificação do administrador não residente nomeado, quando necessário;
	- **○** Outros documentos, conforme a necessidade.
- **Declaração de veracidade**:
	- Declaração de veracidade dos documentos anexados em documentos auxiliares e/ou quando os atos anexados no campo instrumento contratual forem assinados a caneta ou em outro portal de assinatura fora do portal assinador digital web da JUCESC.

# **Passo 7 - Protocole o processo na JUCESC.**

Realizada as etapas anteriores, o processo deverá ser enviado para a JUCESC, através do ícone **"Enviar processo com documentos assinados"**. Clique no ícone para protocolar o processo, conforme imagem abaixo.

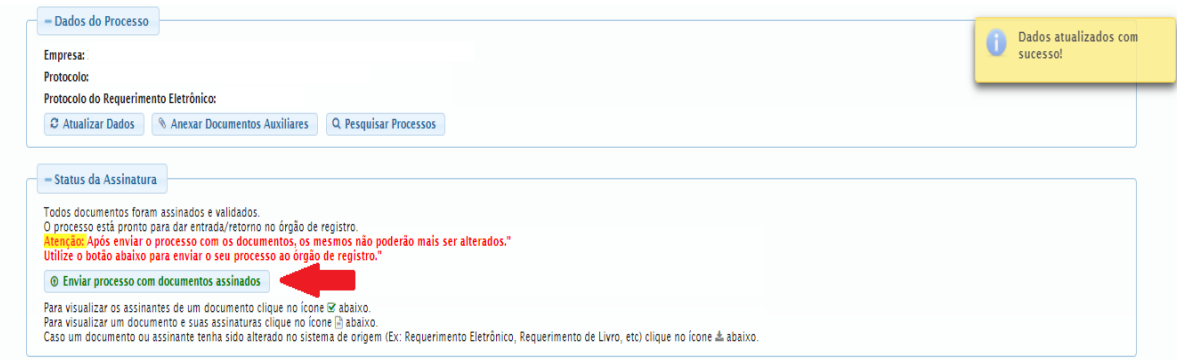

**Passo 8 -** Acompanhe o andamento do seu processo clicando no site da JUCESC no menu **"serviços consultar processo".**

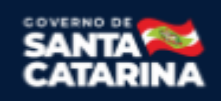

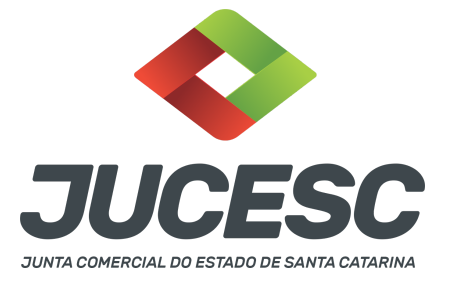

# **Passo 9 - Recebimento do processo deferido e autenticado pela JUCESC.**

Sendo o processo deferido e autenticado pela JUCESC, o(s) ato(s) anexado(s) na aba INSTRUMENTO CONTRATUAL do assinador digital web serão enviados para o e-mail indicado na parte inicial do requerimento eletrônico do processo solicitado, ou seja, na aba **"Dados da Pessoa Jurídica",** conforme imagem abaixo.

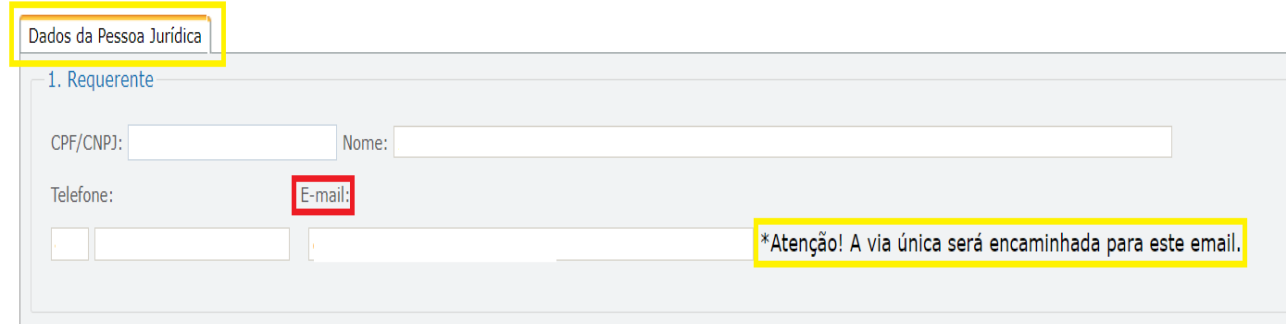

# **Passo 10 - Processo em exigência.**

Caso o processo entre em exigência, deverá ser realizada a correção **necessária**. Se o erro do processo for no preenchimento do requerimento eletrônico, atualize as informações necessárias. Caso seja necessário corrigir o código do ato e/ou evento da capa do processo, inicie a correção pelo requerimento eletrônico, selecionando o ato e/ou evento correto. Após isso, na tela do assinador digital web, **primeiramente**, clique em **"Habilitar alteração"** e depois no ícone demonstrado abaixo para corrigir a capa do processo.

**Atenção!** Caso tenha que alterar dados do processo no requerimento eletrônico, siga até a tela de principais serviços do requerimento universal, clique em requerimento eletrônico e **"ATUALIZAR REQUERIMENTO"**. Portanto, **NÃO** cancele o requerimento que já tenha efetuado o pagamento da guia dare.

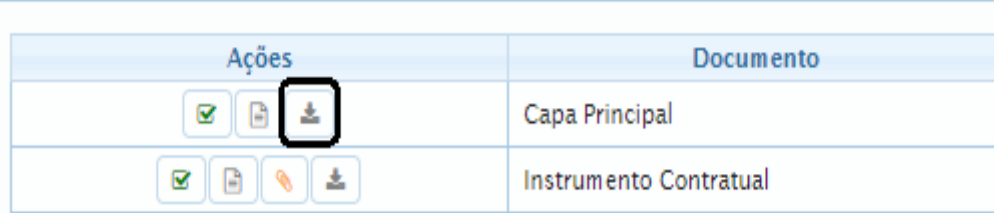

**Atenção!** Para corrigir a capa do processo, clique no ícone destacado em **PRETO** para recarregar o documento do sistema. Logo, a capa do processo será atualizada conforme o código do ato e/ou evento selecionado no requerimento eletrônico. Esse mesmo procedimento deve ser adotado quando for necessário informar outro representante responsável pela assinatura da capa do processo. Logo, primeiro corrija no requerimento eletrônico (aba conclusão e geração de documentos), depois clique em **"Habilitar alteração"** e no ícone acima em destaque no assinador digital web.

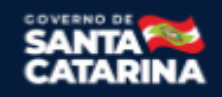

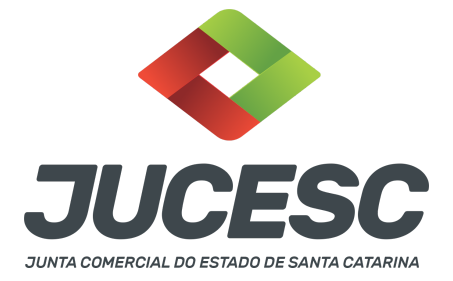

**Atenção!** Havendo erro na digitação de cláusulas do ato, por exemplo, após a correção do documento, clique em **"Habilitar alteração"** e anexe o arquivo em PDF do documento particular (ato que será registrado) na aba INSTRUMENTO CONTRATUAL.

**Atenção!** Independentemente do tipo de exigência, após a correção necessária do processo, **RETORNE** o processo na tela do assinador digital web clicando em **"retornar processo com documentos exigência"**, conforme destacado na imagem abaixo. **Atenção** para o prazo de cumprimento da exigência conforme será detalhado em seguida após a imagem.

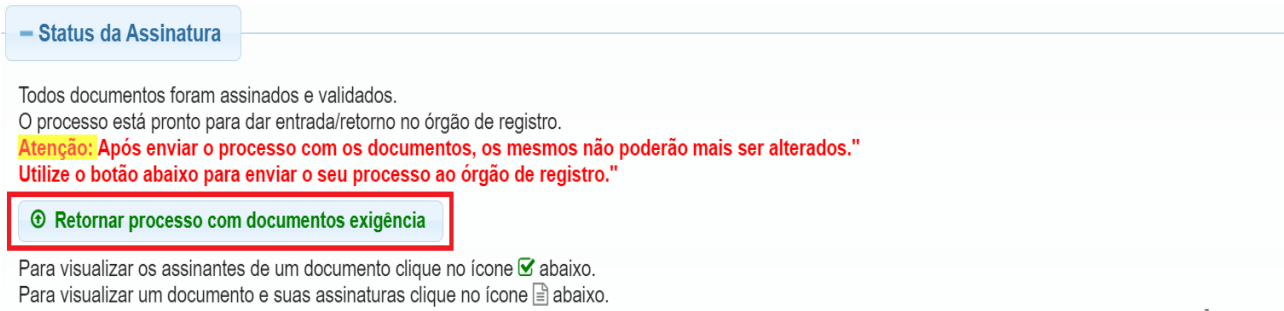

Caso um documento ou assinante tenha sido alterado no sistema de origem (Ex: Requerimento Eletrônico, Requerimento de Livro, etc) clique no ícone a abaixo.

**Atenção!** De acordo com o art. 40, §§2º e 3º, da Lei 8.934, de 1994, as exigências formuladas pela junta comercial **deverão ser cumpridas em até 30 (trinta) dias**, contados da data da ciência pelo interessado ou da publicação do despacho. [...] **não devolvido no prazo previsto no parágrafo anterior**, será considerado como **novo pedido** de arquivamento, sujeito ao pagamento dos preços dos serviços correspondentes.

**Atenção!** Passado o prazo de 30 dias contados do despacho do processo em exigência, será necessário realizar o pagamento de uma **nova taxa**. Pode ser utilizado o mesmo requerimento eletrônico, no entanto será considerado um novo pedido de arquivamento. Por isso, na tela do requerimento eletrônico **documentos gerados**, visualize e faça o pagamento da nova taxa antes de clicar no ícone **"retornar processo com documentos exigência".**

# **ASSINADOR DIGITAL WEB - COMO POSSO ASSINAR?**

**1 - ASSINADOR DIGITAL WEB - Das assinaturas dos atos, dos documentos auxiliares, da procuração e da declaração de veracidade.**

**Das assinaturas -** O ato deverá ser **assinado pelo(s) signatário(s),** conforme informado no **passo 6**, na forma que será apresentado abaixo.

A assinatura eletrônica aposta no ato supre a exigência de apresentação de prova de identidade, quando necessária a sua apresentação, **exceto** quando se tratar de imigrante.

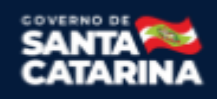

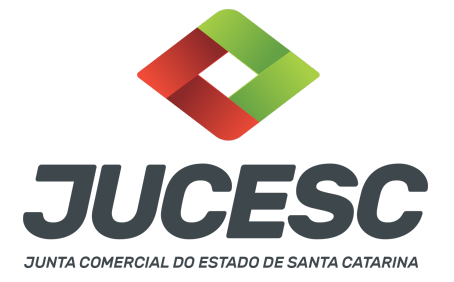

**A assinatura do ato a ser arquivado pode ser:** Através de assinatura eletrônica do GOV.BR, certificado digital, assinatura eletrônica em portal de terceiros ou assinatura de próprio punho pelos signatários.

Independentemente da forma como serão assinados os atos a serem arquivados, o requerente que assina a capa do processo deverá assinar eletronicamente através do GOV.BR ou com certificado digital diretamente no portal assinador digital web da JUCESC.

Diante do exposto, o ato que será arquivado na JUCESC será anexado em arquivo PDF na aba INSTRUMENTO CONTRATUAL. O(s) signatário(s) terá(ão) 05 (cinco) opções para assinar o ato anexado na aba instrumento contratual, conforme demonstrado abaixo:

→ Assinatura eletrônica do GOV.BR dentro do portal assinador digital web da JUCESC. Nesse caso, observe o **item A** logo abaixo para mais detalhes: "**A - QUANDO A ASSINATURA FOR ATRAVÉS DO GOV.BR NO PORTAL ASSINADOR DIGITAL WEB DA JUCESC";**

→ Assinatura com certificado digital diretamente no assinador digital web da JUCESC. Nesse caso, observe o **item B** logo abaixo para mais detalhes: "**B - QUANDO A ASSINATURA FOR COM CERTIFICADO DIGITAL NO PORTAL ASSINADOR DIGITAL WEB DA JUCESC";**

→ Assinatura com certificado digital diretamente no programa Adobe Acrobat. Nesse caso, observe o **item C** logo abaixo para mais detalhes: "**C - QUANDO A ASSINATURA FOR DO TIPO ASSINATURA ELETRÔNICA (ASSINATURA FORA DO PORTAL ASSINADOR DIGITAL WEB, MAS RECONHECIDA PELO SISTEMA ASSINADOR DA JUCESC)";**

→ Assinatura eletrônica em portais de assinaturas eletrônicas de terceiros. Nesse caso, observe o **item D** logo abaixo para mais detalhes: "**D - QUANDO A ASSINATURA FOR DO TIPO ASSINATURA ELETRÔNICA (ASSINATURA FORA DO PORTAL ASSINADOR DIGITAL WEB DA JUCESC)";**

→ Assinatura à caneta. Nesse caso, observe o **item E** logo abaixo para mais detalhes: "**E - QUANDO A ASSINATURA FOR FEITA DE PRÓPRIO PUNHO PELO SIGNATÁRIO".**

**Atenção!** Sendo o ato assinado na forma da letra D ou E, será necessário gerar a declaração de veracidade. O requerente do processo deverá assinar eletronicamente através do GOV.BR ou com certificado digital diretamente no assinador digital web as abas - capa do processo, instrumento contratual, declaração de veracidade e documentos auxiliares, esta última quando necessária.

**Atenção!** No caso do ato assinado na forma da letra A, B ou C, sendo anexado na aba documentos auxiliares arquivo em PDF contendo documentos que irão auxiliar no arquivamento do processo, será necessário gerar a declaração de veracidade. Nesse caso, o requerente do processo deverá assinar eletronicamente através do GOV.BR ou com certificado digital diretamente no assinador digital web as abas - capa do

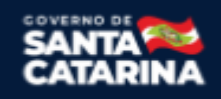

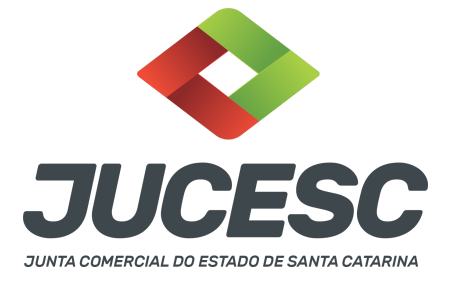

processo, declaração de veracidade e documentos auxiliares.

Portanto, após decidir a forma em que o ato anexado na aba instrumento contratual será assinado, leia com **ATENÇÃO** o item abaixo necessário conforme o tipo de assinatura do ato escolhido.

# **A - QUANDO A ASSINATURA FOR ATRAVÉS DO GOV.BR NO PORTAL ASSINADOR DIGITAL WEB DA JUCESC**

(certificado E-CPF A1 ou A3 e ou nuvem).

**Atenção!** Nesse caso a assinatura do ato anexado na aba instrumento contratual será feita mediante assinatura eletrônica do GOV.BR na própria plataforma do assinador digital web da JUCESC.

**Atenção!** O requerente do processo deverá assinar eletronicamente através do GOV.BR ou com certificado digital diretamente no assinador digital web, a aba capa do processo e quando necessário, as abas declaração de veracidade e documentos auxiliares.

# **Neste caso, deve incluir na tela do assinador digital web:**

- A) Na aba "CAPA DO PROCESSO" a capa será gerada automaticamente pelo requerimento eletrônico;
- B) Na aba "INSTRUMENTO CONTRATUAL" anexar o ato **conforme demonstrado no passo 6,** que deve ser assinado eletronicamente através do GOV.BR pelos signatários; **Atenção!** Caso não seja arquivado em separado, o documento da procuração deverá ser anexado junto com o ato de alteração contratual em arquivo único de PDF (alteração + procuração). A procuração poderá ser assinada pelo outorgante à caneta ou através de assinatura eletrônica em portais de terceiros. Nesse caso, gere a declaração de veracidade conforme informada abaixo.
- C) "DOCUMENTOS AUXILIARES" **conforme demonstrado no passo 6**, quando necessário;
- D) "DECLARAÇÃO DE VERACIDADE" dos documentos anexados em documentos auxiliares, quando necessário. O sistema gera automaticamente a declaração de veracidade, todavia o requerente pode incluir a declaração de veracidade particular, conforme o seu interesse. Na aba conclusão e geração de documentos, no campo - declaração de veracidade de documentos **- selecione a opção "SIM" e selecione a opção "SOMENTE O TERMO DE VERACIDADE".** A declaração de veracidade deve ser assinada pelo requerente do processo.

**Atenção!** Deve ser arquivado a procuração do administrador não residente mesmo quando o administrador assinar a alteração contratual com certificado digital no assinador digital web da JUCESC. Nesse caso, deverá anexar no próprio processo ou arquivar em processo autônomo, procuração outorgada ao seu representante no Brasil, com poderes para, até no mínimo 3 anos após o término da gestão, receber citações e intimações em ações judiciais ou processos administrativos

**Atenção!** Caso seja necessário informar outro assinante do processo, como, por exemplo, o inventariante do espólio, deve ser informado no mesmo campo demonstrado na tela abaixo. Portanto, informe no campo "assinantes do processo digital" todos os assinantes do ato anexado no campo INSTRUMENTO CONTRATUAL

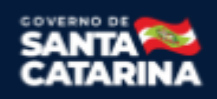

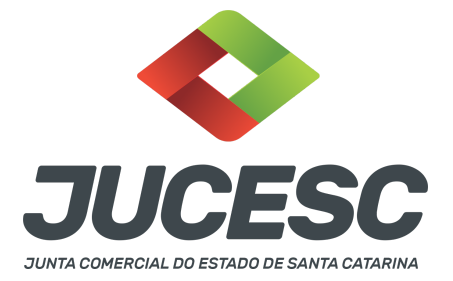

e que irão assinador eletronicamente através do GOV.BR no portal assinador web digital da JUCESC (sócios, procurador, usufrutuário, inventariante, curador, tutor, representante legal, entre outros).

No RE, na tela "Conclusão e Geração de Documentos" **insira, conforme o caso, os assinantes signatários -** como "assinantes do processo digital"**.**

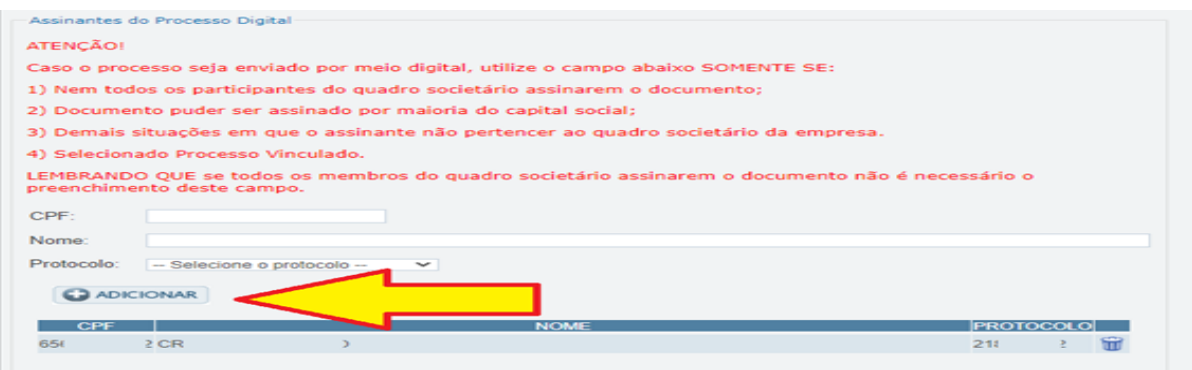

**Atenção! Assinatura híbrida no mesmo ato a ser arquivado** - O mesmo ato poderá ser assinado de forma híbrida (caneta e/ou assinatura em portais de terceiros e/ou certificado digital no assinador digital web da JUCESC + assinatura eletrônica do GOV.BR no assinador digital web da JUCESC). Nesse caso, observe os procedimentos informados acima referente à geração da declaração de veracidade e como informar os signatários que irão assinar com certificado digital e assinatura eletrônica do GOV.BR no assinador digital web da JUCESC. Aqueles que irão assinar à caneta e/ou em portais de assinaturas de terceiros **não serão informados** no campo "assinantes do processo digital", conforme tela acima.

Os documentos auxiliares devem ser apresentados em um único PDF.A para inclusão do arquivo no referido ícone.

Quando necessário declarar a veracidade de documentos, conforme informado acima, **selecione a opção "SIM" e selecione a opção "SOMENTE O TERMO DE VERACIDADE".**

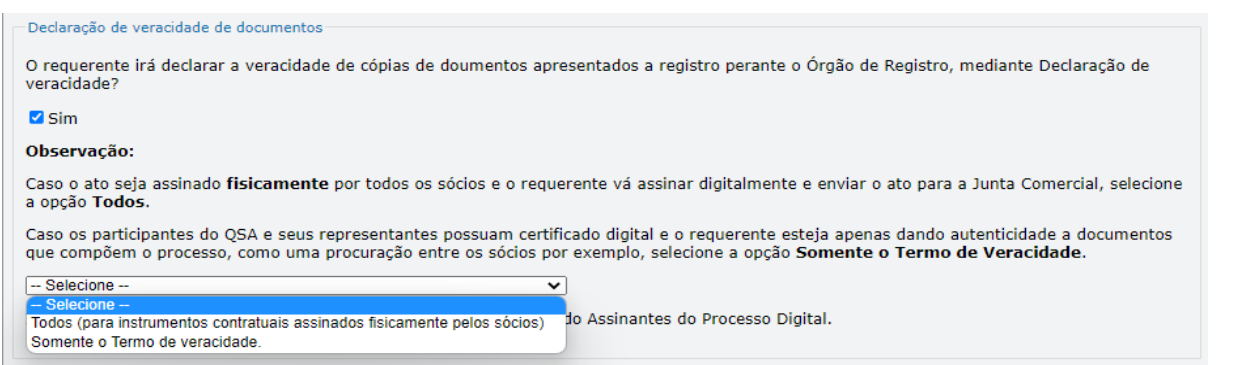

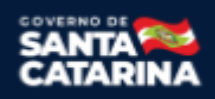

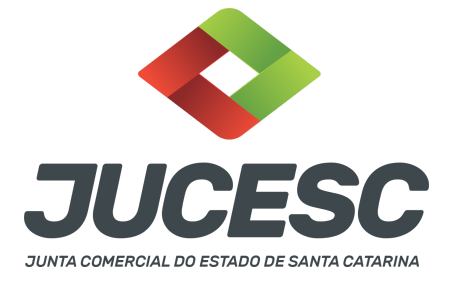

Conforme Instrução Normativa DREI nº 81 de 2020 (art. 36, §4º), **considera-se REQUERENTE** o empresário, titular, sócio, cooperado, acionista, administrador, diretor, conselheiro, usufrutuário, inventariante, os profissionais contabilistas e advogados da empresa e terceiros interessados.

**ATENÇÃO! Quando a declaração de veracidade for firmada pelo profissional contabilista ou advogado da empresa, deve ser selecionado no campo "QUALIFICAÇÃO" a opção correspondente, além de informar o nome completo, CPF e nº de inscrição do profissional. Não há necessidade de anexar o arquivo do documento profissional (CRC ou OAB) no campo documentos auxiliares.**

**Quando a declaração de veracidade for firmada pelo empresário, titular, sócio, cooperado, acionista, administrador, diretor, conselheiro, usufrutuário ou inventariante, deve ser selecionada a opção "OUTROS", além de informar o nome completo e CPF. No caso do inventariante, deve ser anexado no campo documentos auxiliares o termo de inventariante.**

**Quando a declaração de veracidade for firmada por terceiros, este deve participar do ato no qual será arquivado. Por exemplo: arquivamento da alteração contratual com integralização de imóveis e com anuência do cônjuge. Nesse caso, o cônjuge pode ser considerado um terceiro interessado.**

**A declaração de veracidade pode ser firmada por procurador constituído como representante de sócio, empresário, acionista ou cooperado, por exemplo. Logo, o outorgado pode requerer o processo e declarar a veracidade de documentos, quando necessário. Nesse caso, deve constar na procuração poderes para o requerente (outorgado) assinar a capa do processo e declarar a veracidade de documentos do processo digital. O documento digitalizado da procuração deve ser anexado no campo documentos auxiliares.**

**Atenção!** Na tela "Conclusão e Geração de Documentos", insira no campo **"Informações de quem vai assinar capa do processo e documentos auxiliares",** o nome, CPF, telefone e e-mail daquele que irá assinar como requerente do processo e irá declarar a veracidade dos documentos anexados no assinador digital web, quando necessário declarar.

# **B - QUANDO A ASSINATURA FOR COM CERTIFICADO DIGITAL NO PORTAL ASSINADOR DIGITAL WEB DA JUCESC** (certificado E-CPF A1 ou A3 e ou nuvem).

**Atenção!** Nesse caso a assinatura do ato anexado na aba instrumento contratual será feita com certificado digital na própria plataforma do assinador digital web da JUCESC.

**Atenção!** O requerente do processo deverá assinar eletronicamente através do GOV.BR ou com certificado digital diretamente no assinador digital web, a aba capa do processo e quando necessário, as abas declaração de veracidade e documentos auxiliares.

# **Neste caso, deve incluir na tela do assinador digital web:**

A) Na aba "CAPA DO PROCESSO" a capa será gerada automaticamente pelo requerimento eletrônico;

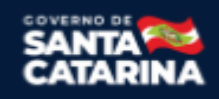

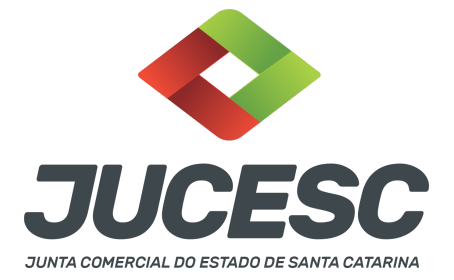

- B) Na aba "INSTRUMENTO CONTRATUAL" anexar o ato **conforme demonstrado no passo 6,** que deve ser assinado com certificado digital pelos signatários; **Atenção!** Caso não seja arquivado em separado, o documento da procuração deverá ser anexado junto com o ato de alteração contratual em arquivo único de PDF (alteração + procuração). A procuração poderá ser assinada pelo outorgante à caneta ou através de assinatura eletrônica em portais de terceiros. Nesse caso, gere a declaração de veracidade conforme informada abaixo.
- C) "DOCUMENTOS AUXILIARES" **conforme demonstrado no passo 6**, quando necessário;
- D) "DECLARAÇÃO DE VERACIDADE" dos documentos anexados em documentos auxiliares, quando necessário. O sistema gera automaticamente a declaração de veracidade, todavia o requerente pode incluir a declaração de veracidade particular, conforme o seu interesse. Na aba conclusão e geração de documentos, no campo - declaração de veracidade de documentos **- selecione a opção "SIM" e selecione a opção "SOMENTE O TERMO DE VERACIDADE".** A declaração de veracidade deve ser assinada pelo requerente do processo.

**Atenção!** Deve ser arquivado a procuração do administrador não residente mesmo quando o administrador assinar a alteração contratual com certificado digital no assinador digital web da JUCESC. Nesse caso, deverá anexar no próprio processo ou arquivar em processo autônomo, procuração outorgada ao seu representante no Brasil, com poderes para, até no mínimo 3 anos após o término da gestão, receber citações e intimações em ações judiciais ou processos administrativos

**Atenção!** Caso seja necessário informar outro assinante do processo, como, por exemplo, o inventariante do espólio, deve ser informado no mesmo campo demonstrado na tela abaixo. Portanto, informe no campo "assinantes do processo digital" todos os assinantes do ato anexado no campo INSTRUMENTO CONTRATUAL e que irão assinar com certificado digital no portal assinador web digital da JUCESC (sócios, procurador, usufrutuário, inventariante, curador, tutor, representante legal, entre outros).

No RE, na tela "Conclusão e Geração de Documentos" **insira, conforme o caso, os assinantes signatários -** como "assinantes do processo digital"**.**

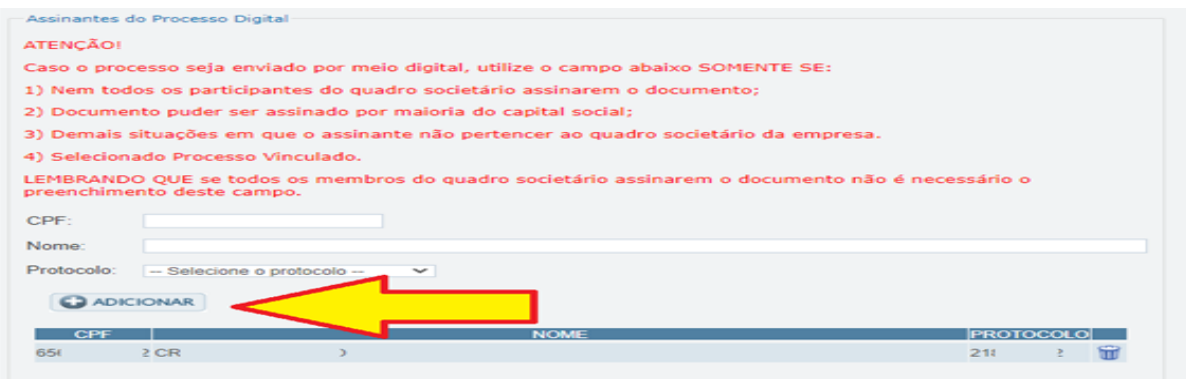

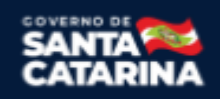

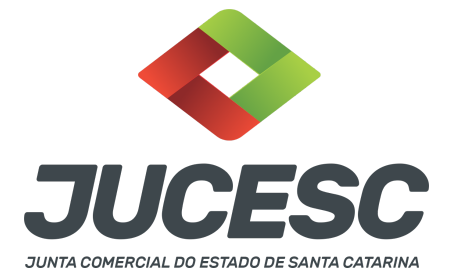

**Atenção! Assinatura híbrida no mesmo ato a ser arquivado -** O mesmo ato poderá ser assinado de forma híbrida (caneta e/ou assinatura em portais de terceiros e/ou assinatura do gov.br no assinador digital web da JUCESC + certificado digital no assinador digital web da JUCESC). Nesse caso, observe os procedimentos informados acima referente à geração da declaração de veracidade e como informar os signatários que irão assinar com certificado digital e assinatura eletrônica do GOV.BR no assinador digital web da JUCESC. Aqueles que irão assinar à caneta e/ou em portais de assinaturas de terceiros **não serão informados** no campo "assinantes do processo digital", conforme tela acima.

Os documentos auxiliares devem ser apresentados em um único PDF.A para inclusão do arquivo no referido ícone.

Quando necessário declarar a veracidade de documentos, conforme informado acima, **selecione a opção "SIM" e selecione a opção "SOMENTE O TERMO DE VERACIDADE".**

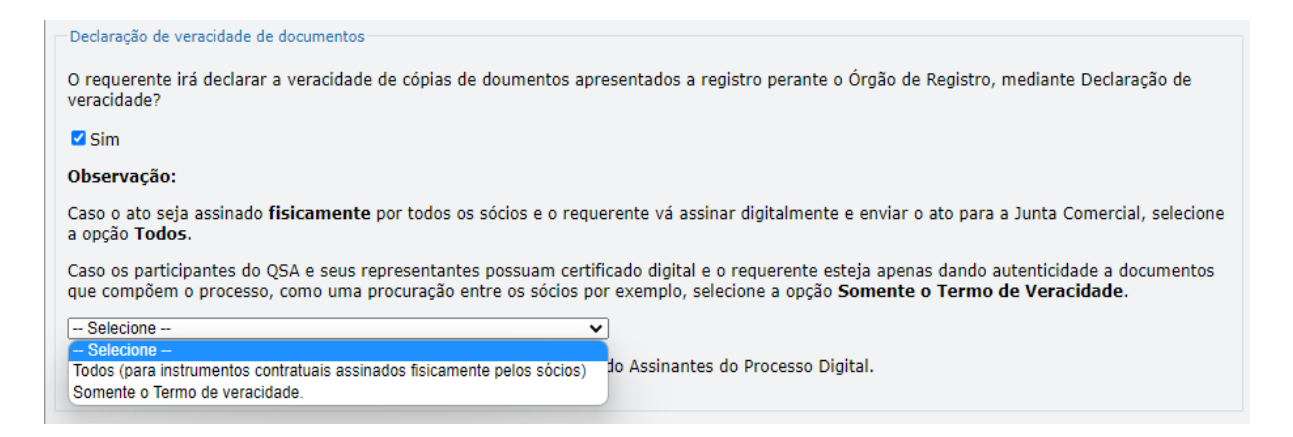

Conforme Instrução Normativa DREI nº 81 de 2020 (art. 36, §4º), **considera-se REQUERENTE** o empresário, titular, sócio, cooperado, acionista, administrador, diretor, conselheiro, usufrutuário, inventariante, os profissionais contabilistas e advogados da empresa e terceiros interessados.

**ATENÇÃO! Quando a declaração de veracidade for firmada pelo profissional contabilista ou advogado da empresa, deve ser selecionado no campo "QUALIFICAÇÃO" a opção correspondente, além de informar o nome completo, CPF e nº de inscrição do profissional. Não há necessidade de anexar o arquivo do documento profissional (CRC ou OAB) no campo documentos auxiliares.**

**Quando a declaração de veracidade for firmada pelo empresário, titular, sócio, cooperado, acionista, administrador, diretor, conselheiro, usufrutuário ou inventariante, deve ser selecionada a opção "OUTROS", além de informar o nome completo e CPF. No caso do inventariante, deve ser anexado no campo documentos auxiliares o termo de inventariante.**

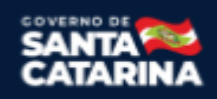

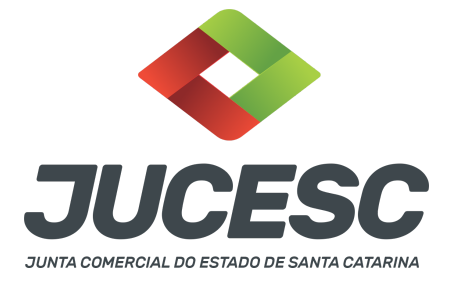

**Quando a declaração de veracidade for firmada por terceiros, este deve participar do ato no qual será arquivado. Por exemplo: arquivamento da alteração contratual com integralização de imóveis e com anuência do cônjuge. Nesse caso, o cônjuge pode ser considerado um terceiro interessado.**

**A declaração de veracidade pode ser firmada por procurador constituído como representante de sócio, empresário, acionista ou cooperado, por exemplo. Logo, o outorgado pode requerer o processo e declarar a veracidade de documentos, quando necessário. Nesse caso, deve constar na procuração poderes para o requerente (outorgado) assinar a capa do processo e declarar a veracidade de documentos do processo digital. O documento digitalizado da procuração deve ser anexado no campo documentos auxiliares.**

**Atenção!** Na tela "Conclusão e Geração de Documentos", insira no campo **"Informações de quem vai assinar capa do processo e documentos auxiliares",** o nome, CPF, telefone e e-mail daquele que irá assinar como requerente do processo e irá declarar a veracidade dos documentos anexados no assinador digital web, quando necessário declarar.

# **C - QUANDO A ASSINATURA FOR DO TIPO ASSINATURA ELETRÔNICA (ASSINATURA FORA DO PORTAL ASSINADOR DIGITAL WEB, MAS RECONHECIDA PELO SISTEMA ASSINADOR DA JUCESC)**

**Atenção!** Nesse caso o ato será assinado com certificado digital dentro do **programa Adobe Acrobat**, por exemplo. Quando anexado o arquivo em PDF do ato na aba **instrumento contratual**, o sistema assinador digital web irá reconhecer as assinaturas. Já a aba capa do processo e quando necessário, as abas declaração de veracidade e documentos auxiliares, deverão ser assinadas eletronicamente através do GOV.BR ou com certificado digital pelo requerente do processo diretamente na plataforma do assinador digital web.

No RE, na tela "Conclusão e Geração de Documentos" **insira o(s) signatário(s) do processo digital empresário ou sócio(s), administrador(es), procurador(es), advogado e outros, conforme a necessidade**  como "assinantes do processo digital" para o sistema fazer a validação da assinatura eletrônica que consta no instrumento. O requerente deve assinar a capa do processo, documentos auxiliares e declaração de veracidade, estes quando necessários, de forma eletrônica através do GOV.BR ou com certificado digital no asssinador digital web da JUCESC, e transmiti-lo à JUCESC.

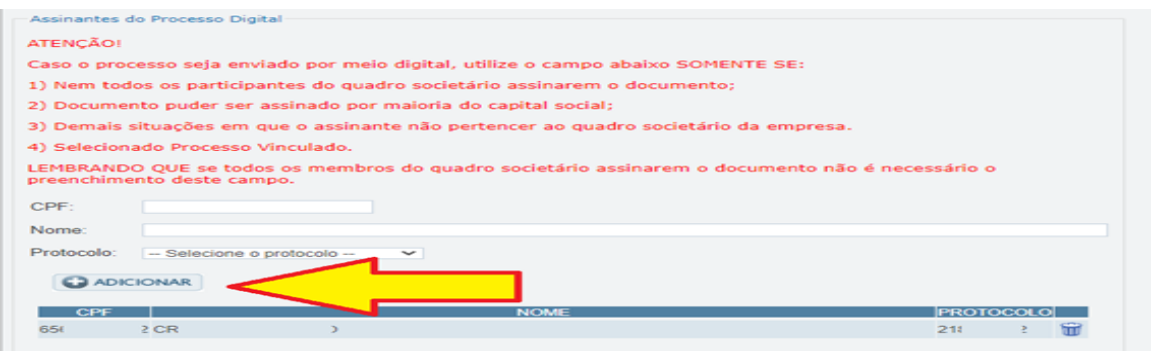

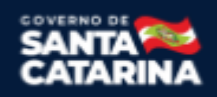

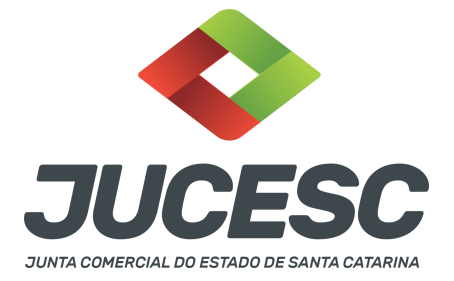

**O assinador digital web permite que o sistema identifique no arquivo de PDF anexado na aba INSTRUMENTO CONTRATUAL as assinaturas com certificado digital realizadas dentro do programa Adobe Acrobat** e, caso encontre esse certificado, é validado junto aos dados dos assinantes.

Caso encontre os dados de um dos assinantes no PDF, o assinante é automaticamente marcado no sistema com o status de que já assinou o documento.

Caso todos os assinantes sejam encontrados no PDF, o documento é marcado como assinado por completo. É importante ressaltar que nesses casos em que o sistema encontra um certificado digital de um dos assinantes no PDF, o sistema não estampará o QR Code na lateral direita da primeira página, pois essa ação vai invalidar as assinaturas existentes no PDF.

# **Neste caso, deve incluir na tela do assinador digital web:**

- A) Na aba "CAPA DO PROCESSO" a capa será gerada automaticamente pelo requerimento eletrônico;
- B) Na aba "INSTRUMENTO CONTRATUAL" anexar o ato **conforme demonstrado no passo 6,** que deve ser assinado com certificado digital pelos signatários através do programa Adobe Acrobat; **Atenção!** Caso não seja arquivado em separado, o documento da procuração deverá ser anexado junto com o ato de alteração contratual em arquivo único de PDF (alteração + procuração).
- C) Na aba "DOCUMENTOS AUXILIARES", anexar os documentos em arquivo de PDF único **conforme demonstrado no passo 6**, quando necessário;
- D) A aba "DECLARAÇÃO DE VERACIDADE" **deve existir quando for necessário** (por exemplo, declaração da veracidade do documento elencado na letra "C"). O sistema gera automaticamente a declaração de veracidade, todavia o requerente pode incluir a declaração de veracidade particular, conforme o seu interesse. Na aba conclusão e geração de documentos, no campo - declaração de veracidade de documentos **- selecione a opção "SIM" e selecione a opção "SOMENTE O TERMO DE VERACIDADE".** A declaração de veracidade deve ser assinada pelo requerente do processo.

**Atenção!** Deve ser arquivado a procuração do administrador não residente mesmo quando o administrador assinar a alteração contratual com certificado digital no assinador digital web da JUCESC. Nesse caso, deverá anexar no próprio processo ou arquivar em processo autônomo, procuração outorgada ao seu representante no Brasil, com poderes para, até no mínimo 3 anos após o término da gestão, receber citações e intimações em ações judiciais ou processos administrativos

**Atenção!** Caso seja necessário informar outro assinante do processo, como, por exemplo, o inventariante do espólio, deve ser informado no mesmo campo demonstrado na tela abaixo. Portanto, informe no campo "assinantes do processo digital" todos os assinantes do ato anexado no campo INSTRUMENTO CONTRATUAL e que irão assinador eletronicamente através do GOV.BR no portal assinador web digital da JUCESC (sócios, procurador, usufrutuário, inventariante, curador, tutor, representante legal, entre outros).

**Atenção! Assinatura híbrida no mesmo ato a ser arquivado -** O mesmo ato poderá ser assinado de forma

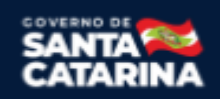

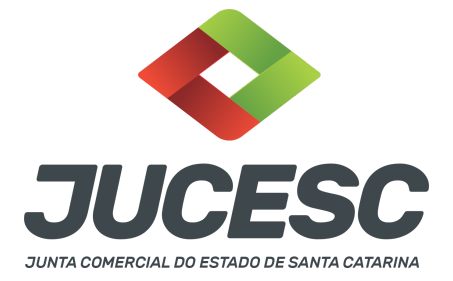

híbrida (certificado digital no programa Adobe Acrobat + assinatura com certificado digital e/ou assinatura do GOV.BR no assinador digital web da JUCESC). Nesse caso, observe os procedimentos informados acima sobre como informar os signatários que irão assinar com certificado digital e/ou assinatura GOV.BR no assinador digital web da JUCESC e signatários que irão assinar com certificação digital no programa Adobe Acrobat. Informe os assinantes no campo "assinantes do processo digital".

Os documentos auxiliares devem ser apresentados em um único PDF.A para inclusão do arquivo no referido ícone.

Quando necessário declarar a veracidade de documentos, conforme informado acima, **selecione a opção "SIM" e selecione a opção "SOMENTE O TERMO DE VERACIDADE".**

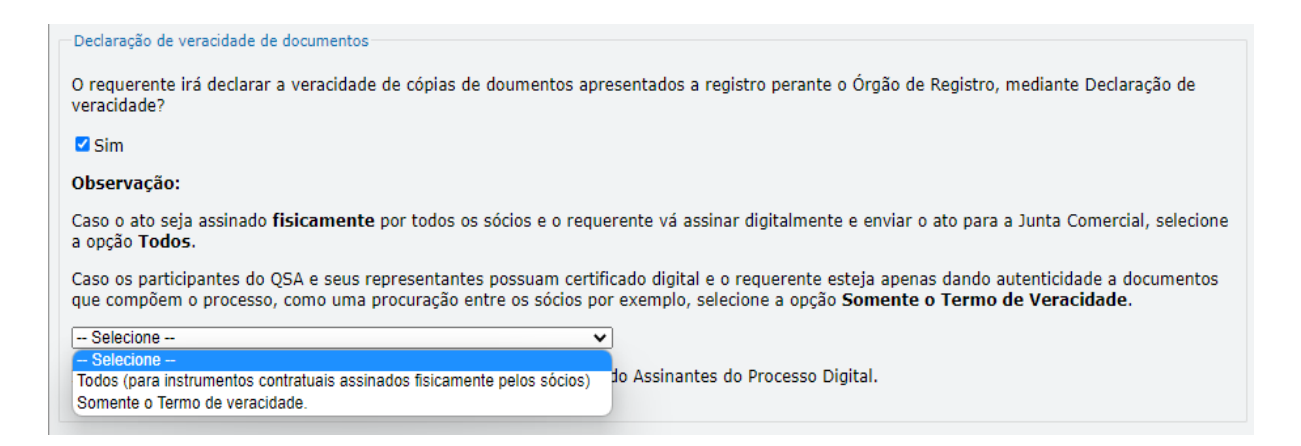

Conforme Instrução Normativa DREI nº 81 de 2020 (art. 36, §4º), **considera-se REQUERENTE** o empresário, titular, sócio, cooperado, acionista, administrador, diretor, conselheiro, usufrutuário, inventariante, os profissionais contabilistas e advogados da empresa e terceiros interessados.

**ATENÇÃO! Quando a declaração de veracidade for firmada pelo profissional contabilista ou advogado da empresa, deve ser selecionado no campo "QUALIFICAÇÃO" a opção correspondente, além de informar o nome completo, CPF e nº de inscrição do profissional. Não há necessidade de anexar o arquivo do documento profissional (CRC ou OAB) no campo documentos auxiliares.**

**Quando a declaração de veracidade for firmada pelo empresário, titular, sócio, cooperado, acionista, administrador, diretor, conselheiro, usufrutuário ou inventariante, deve ser selecionada a opção "OUTROS", além de informar o nome completo e CPF. No caso do inventariante, deve ser anexado no campo documentos auxiliares o termo de inventariante.**

**Quando a declaração de veracidade for firmada por terceiros, este deve participar do ato no qual será arquivado. Por exemplo: arquivamento da alteração contratual com integralização de imóveis e com**

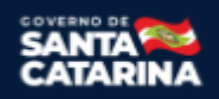

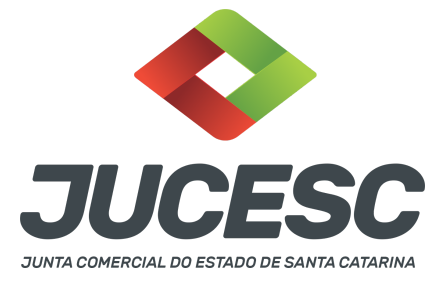

**anuência do cônjuge. Nesse caso, o cônjuge pode ser considerado um terceiro interessado.**

**A declaração de veracidade pode ser firmada por procurador constituído como representante de sócio, empresário, acionista ou cooperado, por exemplo. Logo, o outorgado pode requerer o processo e declarar a veracidade de documentos, quando necessário. Nesse caso, deve constar na procuração poderes para o requerente (outorgado) assinar a capa do processo e declarar a veracidade de documentos do processo digital. O documento digitalizado da procuração deve ser anexado no campo documentos auxiliares.**

**Atenção!** Na tela "Conclusão e Geração de Documentos", insira no campo **"Informações de quem vai assinar capa do processo e documentos auxiliares",** o nome, CPF, telefone e e-mail daquele que irá assinar como requerente do processo e irá declarar a veracidade dos documentos anexados no assinador digital web, quando necessário declarar.

# **D - QUANDO A ASSINATURA FOR DO TIPO ASSINATURA ELETRÔNICA (ASSINATURA FORA DO PORTAL ASSINADOR DIGITAL WEB DA JUCESC)**

**Atenção!** O ato pode ser assinado eletronicamente através de qualquer outro meio de comprovação de autoria e integridade de assinatura de documentos em forma eletrônica, como, por exemplo, assinatura eletrônica em portais de assinaturas de terceiros. Nesse caso, será **OBRIGATÓRIO** apresentar a declaração de veracidade assinada pelo requerente, pois a assinatura eletrônica será realizada em outro portal, aplicativo ou software. No entanto, a aba instrumento contratual, assim como as demais abas - capa do processo, declaração de veracidade e documentos auxiliares, esta última quando necessário - deverão ser assinadas eletronicamente através do GOV.BR ou com certificado digital pelo requerente do processo diretamente na plataforma do assinador digital web da JUCESC.

No RE, na tela "Conclusão e Geração de Documentos", insira no campo **"Informações de quem vai assinar capa do processo e documentos auxiliares",** o nome, CPF, telefone e e-mail daquele que irá assinar como requerente do processo e irá declarar a veracidade dos documentos anexados no assinador digital web. É necessário que o requerente assine eletronicamente através do GOV.BR ou com certificado digital na tela do assinador digital web, para o sistema permitir a transmissão do processo à JUCESC.

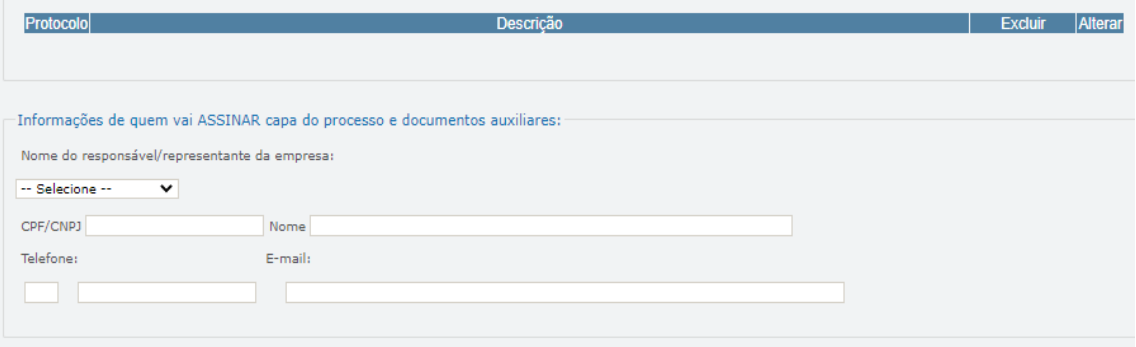

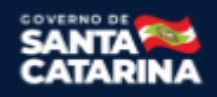

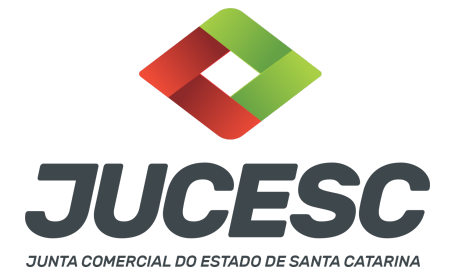

#### **Neste caso, deve incluir na tela do assinador digital web:**

- A) Na aba "CAPA DO PROCESSO" a capa será gerada automaticamente pelo requerimento eletrônico;
- B) Na aba "INSTRUMENTO CONTRATUAL" anexar o ato **conforme demonstrado no passo 6,** que deve ser assinado eletronicamente pelos signatários através de portal de assinaturas eletrônicas de terceiros. No entanto, a aba instrumento contratual deverá ser assinada eletronicamente através do GOV.BR ou com certificado digital pelo requerente do processo diretamente na plataforma do assinador digital web;

**Atenção!** Caso não seja arquivado em separado, o documento da procuração deverá ser anexado junto com o ato de alteração contratual em arquivo único de PDF (alteração + procuração). A procuração poderá ser assinada pelo outorgante à caneta ou através de assinatura eletrônica em portais de terceiros. Nesse caso, gere a declaração de veracidade conforme informada abaixo.

- C) Na aba "DOCUMENTOS AUXILIARES", anexar os documentos em arquivo de PDF único **conforme demonstrado no passo 6**, quando necessário;
- D) A aba "DECLARAÇÃO DE VERACIDADE" **deve existir** (declaração da veracidade dos documentos elencados nas letras "B" e "C"). O sistema gera automaticamente a declaração de veracidade, todavia o requerente pode incluir a declaração de veracidade particular, conforme o seu interesse. Na aba conclusão e geração de documentos, no campo - declaração de veracidade de documentos  **selecione a opção "SIM" e selecione a opção "TODOS".** A declaração de veracidade deve ser assinada pelo requerente do processo.

**Atenção! Assinatura híbrida no mesmo ato a ser arquivado -** O mesmo ato poderá ser assinado de forma híbrida (caneta + assinatura eletrônica em portais de assinaturas eletrônicas de terceiros). Nesse caso, observe os procedimentos informados acima referente à geração da declaração de veracidade.

Os documentos auxiliares devem ser apresentados em um único PDF.A para inclusão do arquivo no referido ícone.

Quando necessário declarar a veracidade de documentos, conforme informado acima, **selecione a opção "SIM" e selecione a opção "TODOS".**

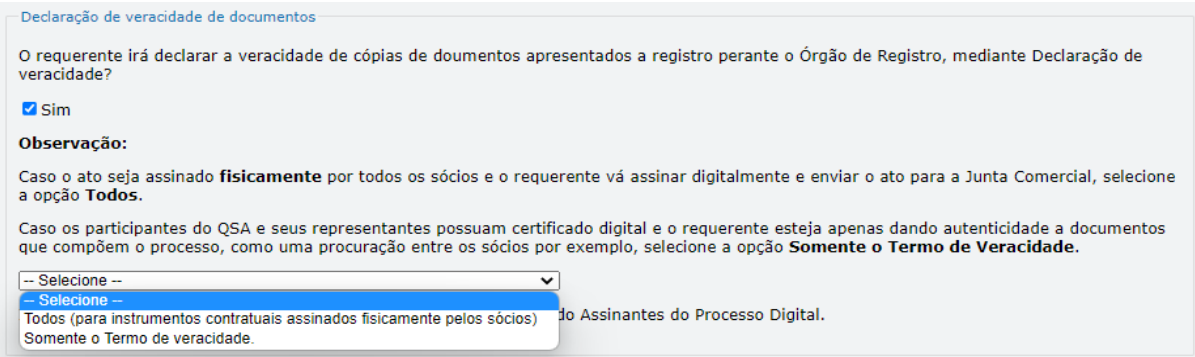

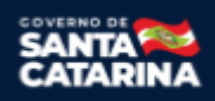

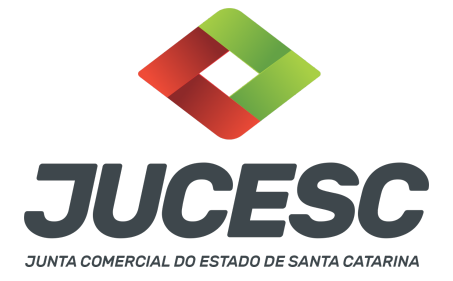

Conforme Instrução Normativa DREI nº 81 de 2020 (art. 36, §4º), **considera-se REQUERENTE** o empresário, titular, sócio, cooperado, acionista, administrador, diretor, conselheiro, usufrutuário, inventariante, os profissionais contabilistas e advogados da empresa e terceiros interessados.

**ATENÇÃO! Quando a declaração de veracidade for firmada pelo profissional contabilista ou advogado da empresa, deve ser selecionado no campo "QUALIFICAÇÃO" a opção correspondente, além de informar o nome completo, CPF e nº de inscrição do profissional. Não há necessidade de anexar o arquivo do documento profissional (CRC ou OAB) no campo documentos auxiliares.**

**Quando a declaração de veracidade for firmada pelo empresário, titular, sócio, cooperado, acionista, administrador, diretor, conselheiro, usufrutuário ou inventariante, deve ser selecionada a opção "OUTROS", além de informar o nome completo e CPF. No caso do inventariante, deve ser anexado no campo documentos auxiliares o termo de inventariante.**

**Quando a declaração de veracidade for firmada por terceiros, este deve participar do ato no qual será arquivado. Por exemplo: arquivamento da alteração contratual com integralização de imóveis e com anuência do cônjuge. Nesse caso, o cônjuge pode ser considerado um terceiro interessado.**

**A declaração de veracidade pode ser firmada por procurador constituído como representante de sócio, empresário, acionista ou cooperado, por exemplo. Logo, o outorgado pode requerer o processo e declarar a veracidade de documentos, quando necessário. Nesse caso, deve constar na procuração poderes para o requerente (outorgado) assinar a capa do processo e declarar a veracidade de documentos do processo digital. O documento digitalizado da procuração deve ser anexado no campo documentos auxiliares.**

**E - QUANDO A ASSINATURA FOR FEITA DE PRÓPRIO PUNHO PELO SIGNATÁRIO,** OBRIGATÓRIO apresentar a declaração de veracidade assinada pelo requerente.

**Atenção!** O ato poderá ser assinado à caneta. Nesse caso, será **OBRIGATÓRIO** apresentar a declaração de veracidade. No entanto, a aba instrumento contratual, assim como as demais abas - capa do processo, declaração de veracidade e documentos auxiliares, esta última quando necessário - deverão ser assinadas eletronicamente através do GOV.BR ou com certificado digital pelo requerente do processo diretamente na plataforma do assinador digital web da JUCESC.

No RE, na tela "Conclusão e Geração de Documentos", insira no campo **"Informações de quem vai assinar capa do processo e documentos auxiliares",** o nome, CPF, telefone e e-mail daquele que irá assinar como requerente do processo e irá declarar a veracidade dos documentos anexados no assinador digital web. É necessário que o requerente assine eletronicamente através do GOV.BR ou com certificado digital na tela do assinador digital web, para o sistema permitir a transmissão do processo à JUCESC.

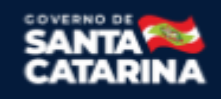

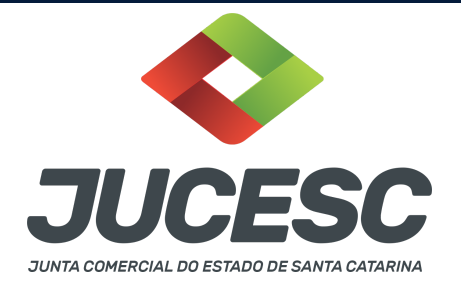

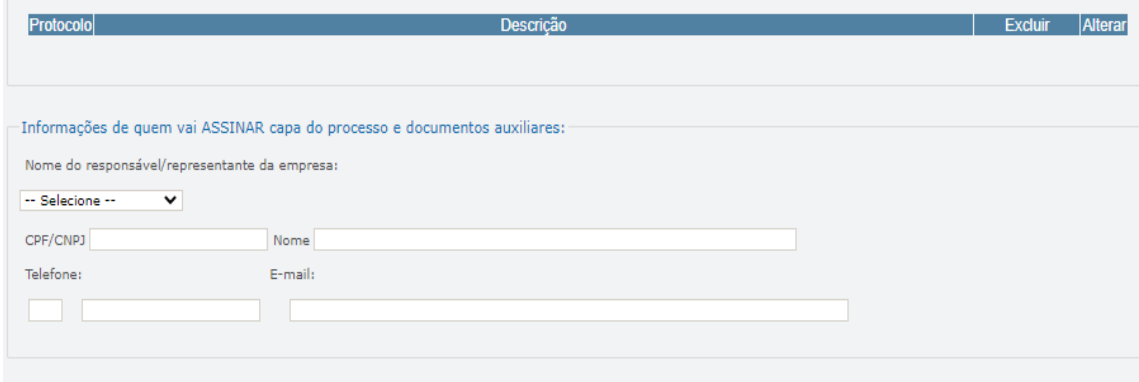

#### **Neste caso, deve incluir na tela do assinador digital web:**

- A) Na aba "CAPA DO PROCESSO" a capa será gerada automaticamente pelo requerimento eletrônico;
- B) Na aba "INSTRUMENTO CONTRATUAL" anexar o ato **conforme demonstrado no passo 6,** que deve ser assinado à caneta pelos signatários. No entanto, a aba instrumento contratual deverá ser assinada eletronicamente através do GOV.BR ou com certificado digital pelo requerente do processo diretamente na plataforma do assinador digital web;

**Atenção!** Caso não seja arquivado em separado, o documento da procuração deverá ser anexado junto com o ato de alteração contratual em arquivo único de PDF (alteração + procuração). A procuração poderá ser assinada pelo outorgante à caneta ou através de assinatura eletrônica em portais de terceiros. Nesse caso, gere a declaração de veracidade conforme informada abaixo.

- C) Na aba "DOCUMENTOS AUXILIARES", anexar os documentos em arquivo de PDF único **conforme demonstrado no passo 6**, quando necessário;
- D) A aba "DECLARAÇÃO DE VERACIDADE" **deve existir** (declaração da veracidade dos documentos elencados nas letras "B" e "C"). O sistema gera automaticamente a declaração de veracidade, todavia o requerente pode incluir a declaração de veracidade particular, conforme o seu interesse. Na aba conclusão e geração de documentos, no campo - declaração de veracidade de documentos  **selecione a opção "SIM" e selecione a opção "TODOS".** A declaração de veracidade deve ser assinada pelo requerente do processo.

**Atenção! Assinatura híbrida no mesmo ato a ser arquivado -** O mesmo ato poderá ser assinado de forma híbrida (caneta + assinatura eletrônica em portais de assinaturas eletrônicas de terceiros). Nesse caso, observe os procedimentos informados acima referente à geração da declaração de veracidade.

Os documentos auxiliares devem ser apresentados em um único PDF.A para inclusão do arquivo no referido ícone.

Quando necessário declarar a veracidade de documentos, conforme informado acima, **selecione a opção "SIM" e selecione a opção "TODOS".**

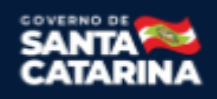

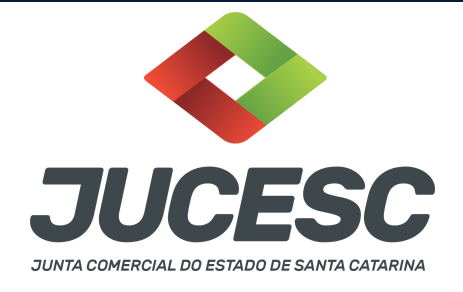

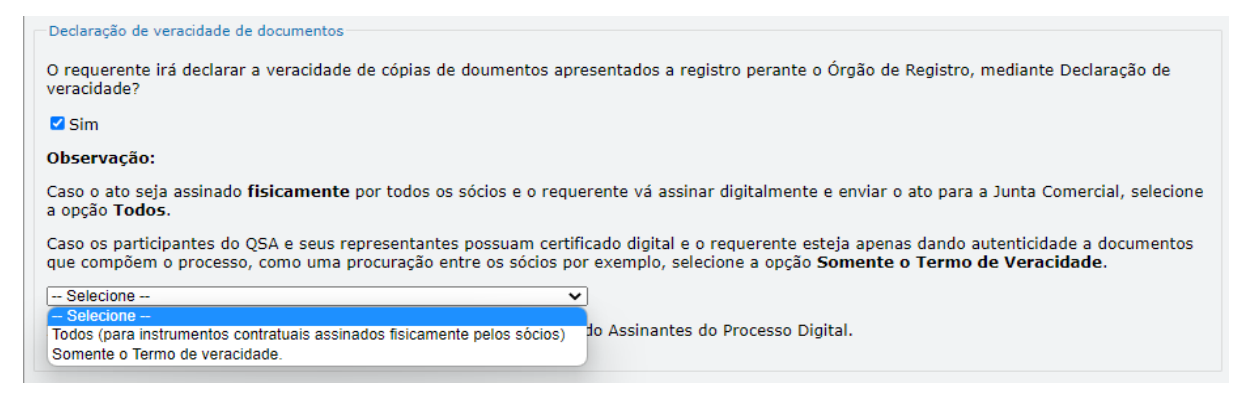

Conforme Instrução Normativa DREI nº 81 de 2020 (art. 36, §4º), **considera-se REQUERENTE** o empresário, titular, sócio, cooperado, acionista, administrador, diretor, conselheiro, usufrutuário, inventariante, os profissionais contabilistas e advogados da empresa e terceiros interessados.

**ATENÇÃO! Quando a declaração de veracidade for firmada pelo profissional contabilista ou advogado da empresa, deve ser selecionado no campo "QUALIFICAÇÃO" a opção correspondente, além de informar o nome completo, CPF e nº de inscrição do profissional. Não há necessidade de anexar o arquivo do documento profissional (CRC ou OAB) no campo documentos auxiliares.**

**Quando a declaração de veracidade for firmada pelo empresário, titular, sócio, cooperado, acionista, administrador, diretor, conselheiro, usufrutuário ou inventariante, deve ser selecionada a opção "OUTROS", além de informar o nome completo e CPF. No caso do inventariante, deve ser anexado no campo documentos auxiliares o termo de inventariante.**

**Quando a declaração de veracidade for firmada por terceiros, este deve participar do ato no qual será arquivado. Por exemplo: arquivamento da alteração contratual com integralização de imóveis e com anuência do cônjuge. Nesse caso, o cônjuge pode ser considerado um terceiro interessado.**

**A declaração de veracidade pode ser firmada por procurador constituído como representante de sócio, empresário, acionista ou cooperado, por exemplo. Logo, o outorgado pode requerer o processo e declarar a veracidade de documentos, quando necessário. Nesse caso, deve constar na procuração poderes para o requerente (outorgado) assinar a capa do processo e declarar a veracidade de documentos do processo digital. O documento digitalizado da procuração deve ser anexado no campo documentos auxiliares.**

# **2 - CONSOLIDAÇÃO**

A consolidação será obrigatória nos processos de reativação, transferência de sede e retificação de cláusula do contrato social ou do instrumento de inscrição de empresário.

Havendo a consolidação do contrato social ou do instrumento de inscrição do empresário, será necessário informar na capa do processo o código de evento 051 - consolidação, **EXCETO** quando se tratar de

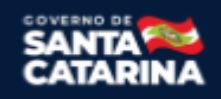

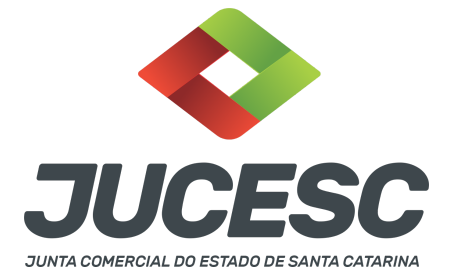

transferência de sede para outra UF. Neste caso, será informado **apenas** o código de evento 038 transferência de sede para outra UF, todavia o contrato social deve ser consolidado no ato de alteração (só não irá constar o código 051 na capa do processo).

# **3 - APOSTILAMENTO/LEGALIZAÇÃO CONSULAR DE DOCUMENTOS ASSINADOS A CANETA OU ELETRONICAMENTE E TRADUÇÃO PÚBLICA DOS ATOS**

Os documentos assinados a caneta ou eletronicamente e oriundos do exterior devem ser autenticados por autoridade consular brasileira ou apostilados (para os países signatários da Convenção de Haia). A autenticação ou o apostilamento deve ser realizado no país de origem, ou seja, no país onde o documento foi produzido. No Brasil, os documentos quando não redigidos na língua portuguesa, devem ser acompanhados de tradução efetuada por tradutor público matriculado em qualquer Junta Comercial, exceto o documento de identidade.

**Atenção!** O que deve ser apostilado é o documento produzido em outro país, e esse apostilamento deverá ser realizado pela autoridade competente do país onde o documento foi produzido. Logo, não será apostilado no Brasil pelos cartórios, pois o documento não foi produzido no país. Da mesma forma, não será apostilado o documento traduzido realizado por tradutores matriculados nas Juntas Comerciais, já que esse documento foi emitido no Brasil.

**Atenção!** Caso o país no qual o documento foi produzido não seja signatário da Convenção de Haia, o documento deverá ser autenticado por autoridade consular brasileira no país onde o documento foi emitido.

# **4 - SÓCIO RESIDENTE FORA DO PAÍS - ASSINATURA COM CERTIFICADO DIGITAL**

O sócio residente fora do país poderá assinar o ato levado a registro na Junta Comercial através de certificado digital e sem a necessidade de constituir procurador para este caso específico, já que o sócio consegue atuar no país mesmo estando fora. Somente será necessário constituir procurador para os casos em que o sócio não tem a possibilidade de atuar no Brasil.

# **5 - SÓCIO EMANCIPADO**

A prova da emancipação do menor deverá ser comprovada exclusivamente mediante a **apresentação da certidão do registro civil, a qual deverá instruir o processo** ou ser arquivada em separado. No caso de instruir o processo, anexar a **certidão em "documentos auxiliares" no RE.**

**Atentar ao preencher o RE indicando a data de nascimento do menor emancipado para o sistema mostrar campo e que deverá a forma da emancipação.**

# **6 - SÓCIO MENOR**

Participando da sociedade sócio menor, o capital social deverá estar totalmente integralizado. No caso de sócio emancipado, não há essa necessidade.

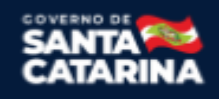

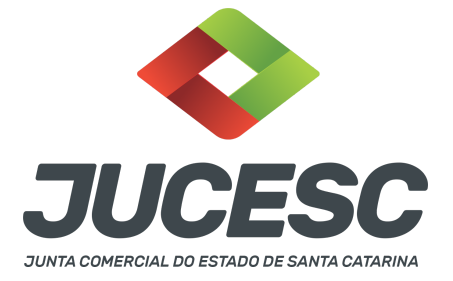

 $\rightarrow$  O sócio absolutamente incapaz (representado), menor de 16 anos, deve ser representado pelos pais. O ato a ser arquivado será assinado **apenas** pelos pais.

 $\rightarrow$  O sócio relativamente incapaz (assistido), 16 anos ou mais e menor de 18 anos, deve ser assistido pelos pais. O ato a ser arquivado será assinado pelos pais **e** pelo sócio menor relativamente incapaz.

Conforme art. 1.690 do CC, compete aos pais, e na falta de um deles ao outro, com exclusividade, representar os sócios menores de 16 (dezesseis) anos, bem como assisti-los até completarem a maioridade. **É desnecessário, para fins do registro, esclarecimento quanto ao motivo da falta.**

No caso de procuração outorgada por sócio relativamente incapaz (assistido)**,** a **procuração precisa obrigatoriamente ser pública.**

Quando o **menor é absolutamente incapaz (representado),** quem assina o ato por ele, são os pais, podendo os pais serem representados por procurador. Esta procuração pode ser particular.

# **7 - NUS-PROPRIETÁRIOS E USUFRUTUÁRIOS**

Constando expressamente o direito de voto exclusivo do usufrutuário no contrato social já arquivado, não há a necessidade de constar a manifestação e nem a assinatura do nu-proprietário nos atos levados a arquivamento, uma vez que o usufrutuário e o nu-proprietário acordaram que o direito de voto das quotas seria exercido pelo primeiro. Logo, nesse caso o ato será assinado pelos usufrutuários detentores do poder político de decisão conforme acordado em contrato social já arquivado. No preâmbulo da alteração contratual deverão ser qualificados os signatários que irão assinar o ato.

# **8 - PROCURAÇÃO**

Quando os atos forem assinados por procurador, serão aceitas tanto a procuração pública quanto a particular com poderes específicos para o ato. Sendo a procuração particular não é mais exigido o reconhecimento de firma. O documento digitalizado da procuração assinado a caneta deve vir acompanhado da declaração de veracidade assinada pelo requerente do processo.

Em se tratando de sócio, empresário analfabeto ou sócio menor assistido (16 a 18 anos) a procuração deverá ser outorgada por instrumento público.

**Atenção!** No caso de outorgante analfabeto e de relativamente incapaz, a procuração deverá ser passada por instrumento público.

**Atenção!** Conforme o art. 63 da Lei 8.934 de 1994, os atos levados a arquivamento nas juntas comerciais são dispensados de reconhecimento de firma.

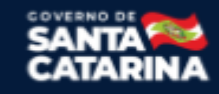